# **How to Enroll a Student from a Wait List**

This job aid describes 3 options for enrolling a student from a Wait List in to a class. Change the Wait List position to #1 and Run the Wait List, Roster Management and Drop, then enroll/add the student. Be sure to **check the Grading Option** the student has chosen as the system default is Graded.

**1.** Option 1**:** Using the enrollment request page [Change the Wait List](https://sis.berkeley.edu/how-change-student%E2%80%99s-waitlist-position) [position number](https://sis.berkeley.edu/how-change-student%E2%80%99s-waitlist-position) [t](https://sis.berkeley.edu/how-change-student%E2%80%99s-waitlist-position)o 1 and run the [Wait List](https://sis.berkeley.edu/how-run-waitlist-demand) manually (or wait for the waitlist process to run during its scheduled time.)

If there are seat reservations that the student does not meet, staff

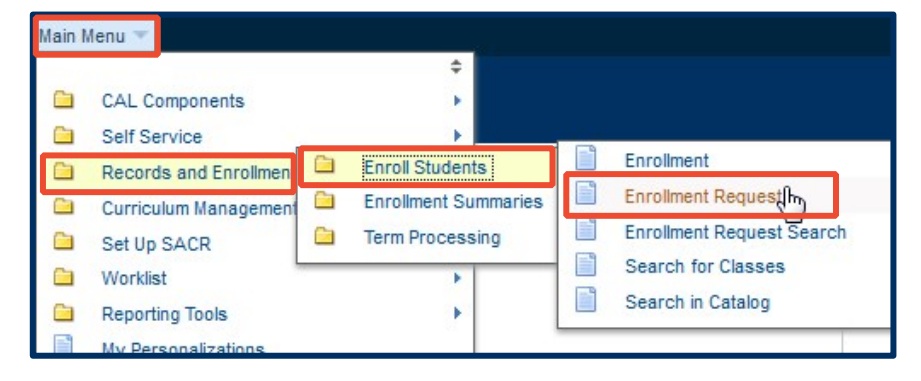

will need to add the student via **Student Specific Permission** with appropriate overrides to allow the student to enroll from the waitlist.

**NOTE:** Automatic waitlist stops running after end of Friday, 3rd week of instruction for Fall/Spring. Summer automatic waitlist stops after individual summer session enroll/add deadline.

*This option allows for the enrolling/adding specific students from the waitlist while preserving swap actions initiated by the student.* 

### **2.** Option 2: [User Roster](https://sis.berkeley.edu/roster-management)

[Management.](https://sis.berkeley.edu/roster-management)

*This option is new functionality and can be helpful in cases where you have several students.* 

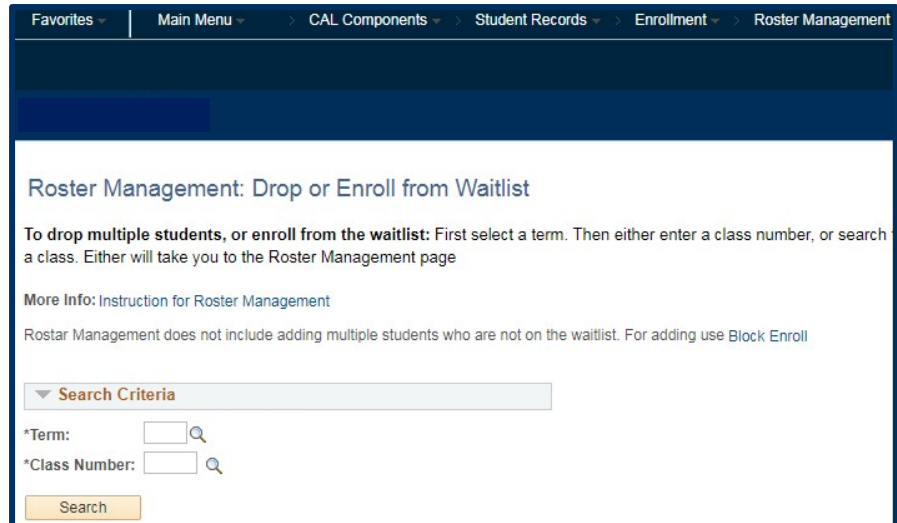

**3.** Option 3: [Drop](https://sis.berkeley.edu/how-drop-student-class) the student and then **[enroll](https://sis.berkeley.edu/how-enroll-add-student-class)** them using the enrollment request page.

> *This option will inactivate any swap actions the student may have initiated, keeping them in an unwanted class.*

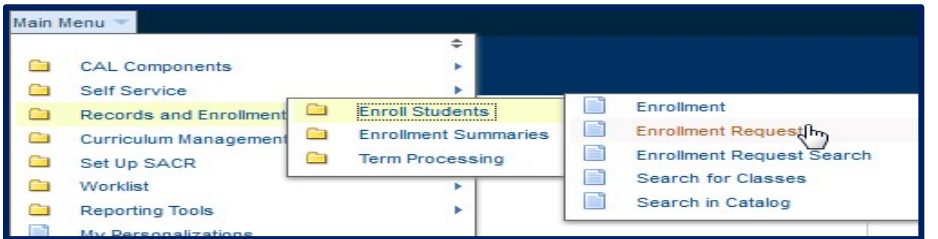

**4. BEFORE** choosing your preferred Option: Check to see what **Grading Option** the student has chosen in **CalCentral** or the **Enrollment Summary** page (Main Menu: **Records and Enrollment>Enrollment Summaries>Enrollment Summary**) in Campus Solutions.

System defaults to **Graded** and will need to be changed if the student selected any other option.

## My Academics » Fall 2018

#### **Class Information**

**Class Title** Roots of Western Civilization

**My Role** Student

#### **My Enrollment**

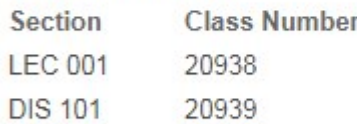

#### **Class Info**

**Course Offering** 

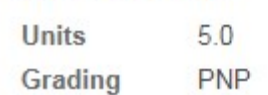

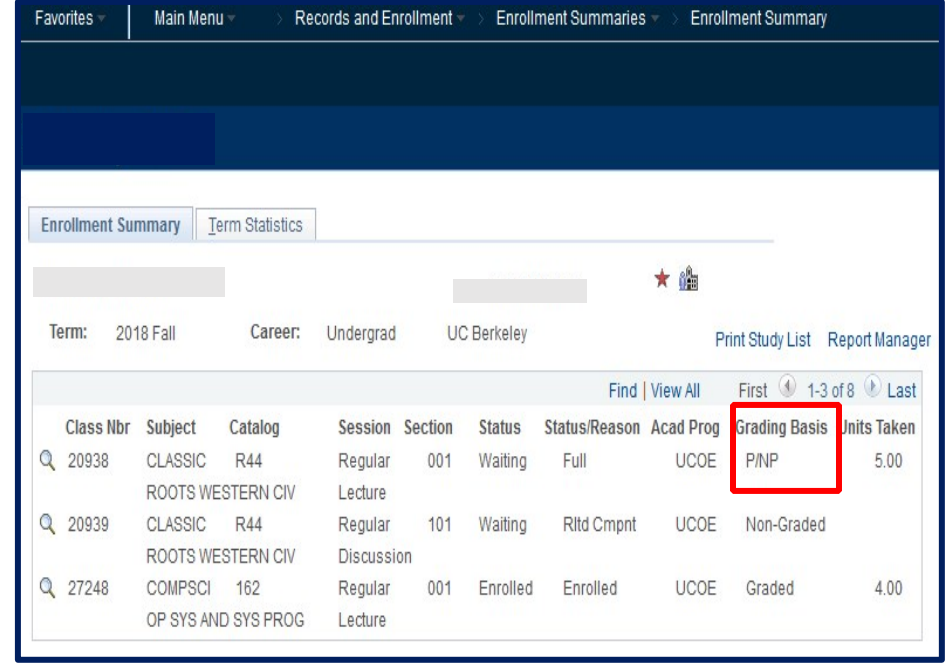

**5.** If the **Grading Basis** column shows anything other than "**Graded**" please follow steps **6-12**.

> If not, simply follow the instructions in the corresponding job aid for your selected option.

**ONLY** if you need to **change Grading Basis:** 

- **6.** Navigate to **Main Menu: Records and Enrollment> Enroll Students>Enrollment Request**
- **7.** Enter the student's **ID, Academic Career**, and **Term** and click **ADD**.
- **8.** Select **Normal Maintenance** in the \***Action** field to change it.
- **9.** Enter the **Class Nbr** and **Related Class** if applicable.
- **10.** Click the **Override** box.

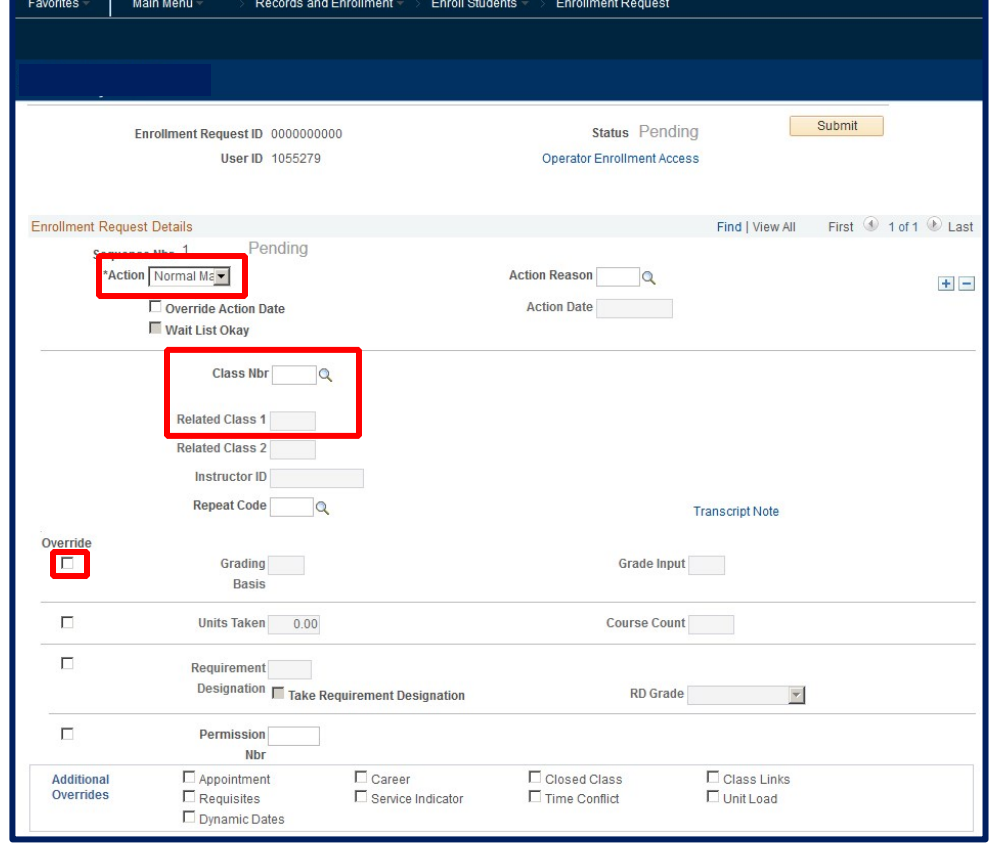

#### **11.** Select the **Grading Basis**

magnifying glass and click on the one you want from the **Search Results**.

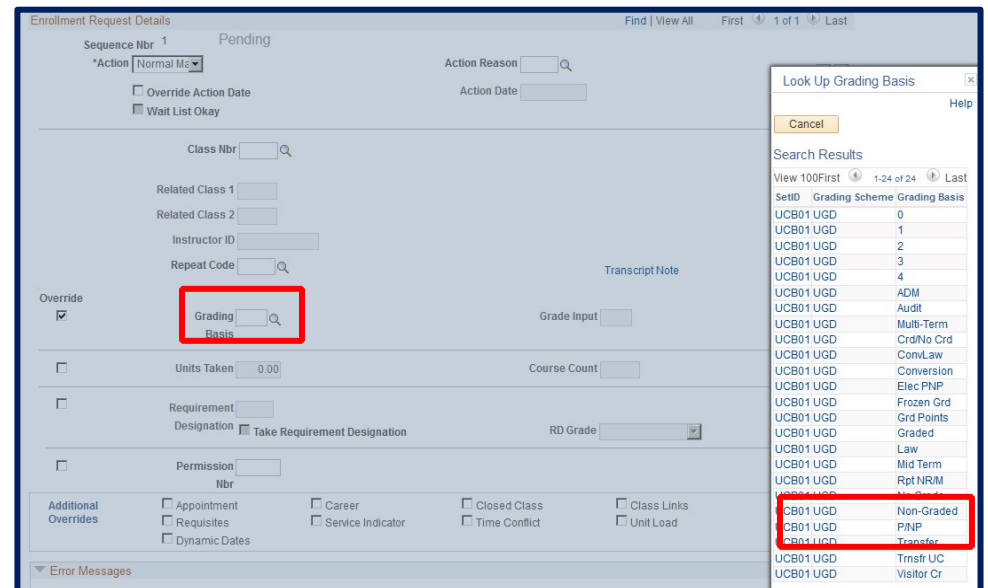

#### **12.** Click **Submit**.

**13.** If you receive error messages use the **[Overrides](https://sis.berkeley.edu/enrollment-overrides)** job aid.

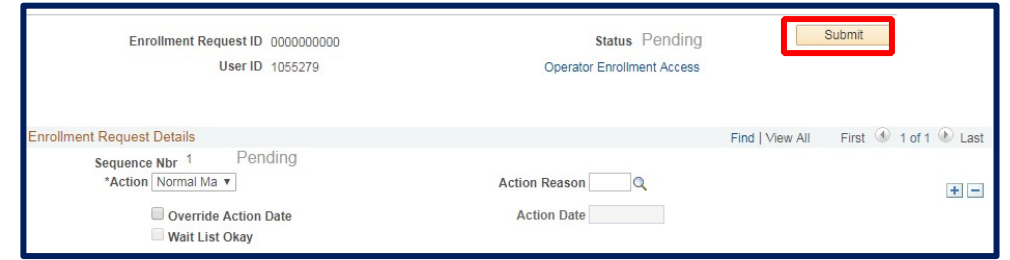

#### **Support:**

For questions or assistance, please contact SIS Production Support:

- Email: sishelp@berkeley.edu
- Call 510-664-9000 (press option 6)

For additional SIS resources, please visit:

• <http://sis.berkeley.edu/training>